**Modernización, Gestión Documental y Archivo**

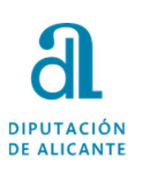

## **GUÍA PARA LA RECEPCIÓN DE UNA NOTIFICACIÓN Y LA APORTACIÓN DE DOCUMENTACIÓN A UN EXPEDIENTE**

e and the control of the control of the control of the control of the control of the control of the control of the control of the control of the control of the control of the control of the control of the control of the co

1

# **DIPUTACIÓ** DE ALICANTE

# **1L** PRESENCIAL

En los casos de personas físicas, sujetos no obligados según la Ley 39/2015, podrán elegir esta opción <sup>y</sup> presentar <sup>y</sup> aportar documentación acudiendo <sup>a</sup> la Oficina de Asistencia de la Diputación de Alicante, previa solicitud de cita previa llamando al teléfono 965988911, <sup>o</sup> mediante cualquiera de los supuestos establecidos en el Artº <sup>16</sup> de la citada Ley 39/2015 del Procedimiento Administrativo Común.

Guía para la recepción de una notificación y la aportación de documentación a un expediente

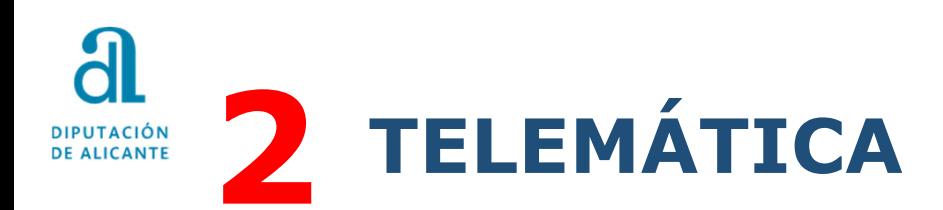

Si la presentación de documentación es requerida por el Departamento que gestiona la convocatoria, recibirá en su correo aviso de la existencia de una notificación/comunicación.

Accedemos, mediante certificado de firma electrónica, entrando en la Sede Electrónica de la Diputación <u>https://diputacionalicante.sedelectronica.es/info.0</u> y en el recuadro de Mi Carpeta<br>Electrónica.ninchamos.en."Buzón.Electrónico" Electrónica pinchamos en "Buzón Electrónico".

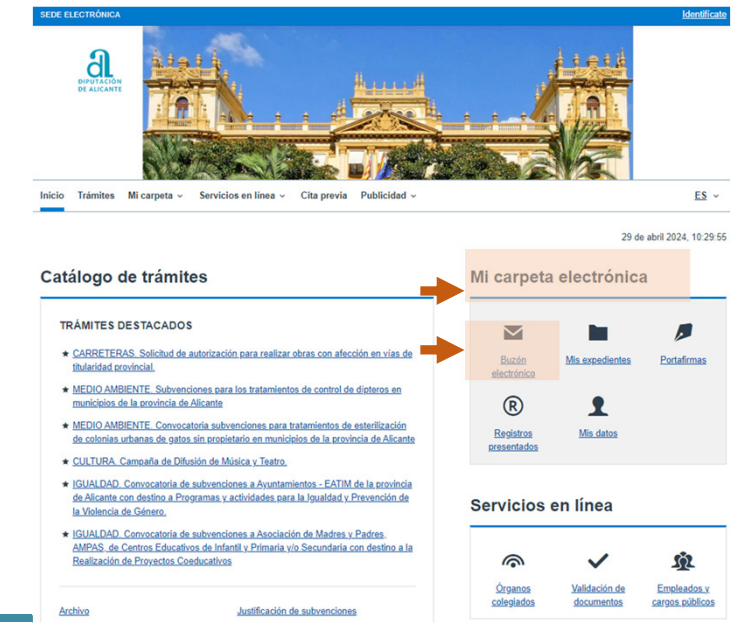

Guía para la recepción de una notificación y la aportación de documentación a un expediente

e and the control of the control of the control of the control of the control of the control of the control of the control of the control of the control of the control of the control of the control of the control of the co

3

**Acceso a la comunicación/notificación**

**1**

DE ALICANTE

#### **Modernización, Gestión Documental y Archivo**

# **<sup>2</sup>**

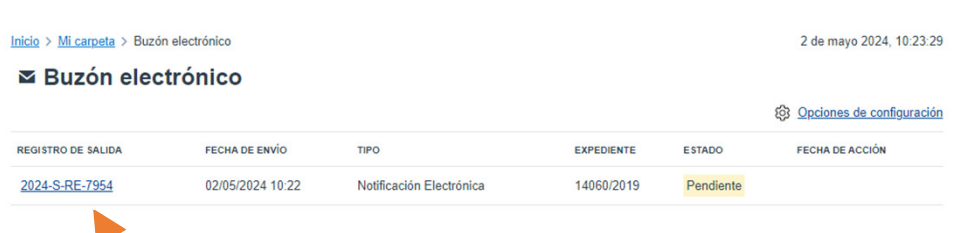

Para acceder a la notificación/comunicación pincharemos en el número de Registro de Salida.

**NOTA**: El titular también puede recoger una notificación en la Oficina de Asistencia de la Diputación de Alicante, previa identificación <sup>y</sup> autorización al funcionario habilitado.

#### Recepción de la notificación

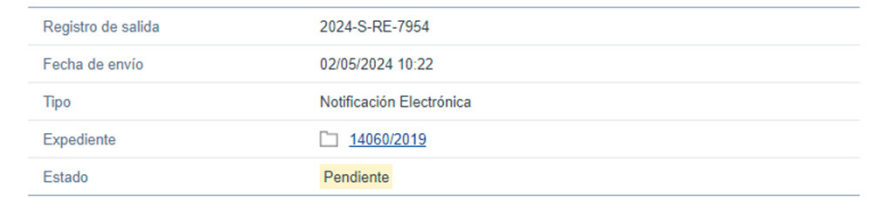

#### **Aviso legal**

De conformidad con los artículos 41 y 43 de la Ley 39/2015, de 1 de octubre del Procedimiento Administrativo Común de las Administraciones Públicas, la presente notificación electrónica se entenderá practicada desde el momento en que se acceda a su contenido por el interesado o su representante debidamente identificado, pasando su estado a RECIBIDA en sede electrónica.

#### **Aviso legal**

En caso de no acceder a su contenido transcurridos 10 días naturales desde la puesta a disposición de la notificación, se entenderá RECHAZADA, continuándose con la tramitación del expediente.

He leído el aviso legal y manifiesto mi voluntad de acceder a la notificación

Recibir

Esta pantalla nos ofrece poder abrir la comunicación/notificación, y además, información sobre el registro de salida, la fecha de envío, tipo, y el número de expediente el cual debemos anotar para facilitar posteriormente la aportación de documentación

**DIPUTACIÓN DE ALICANTE** 

## **Aportación de la documentación**

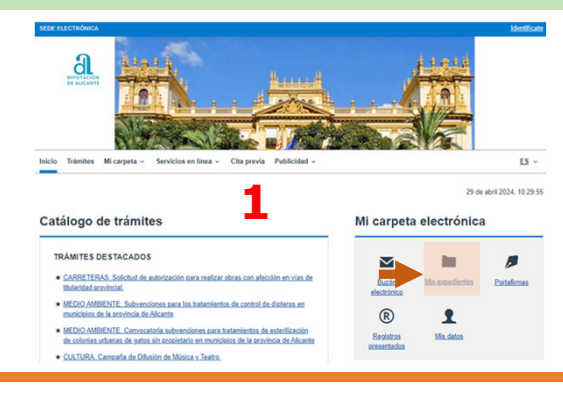

#### **Modernización, Gestión Documental y Archivo**

### **2**

#### ■ Consulta de expedientes

N<sup>o</sup>

 $\Box$ 

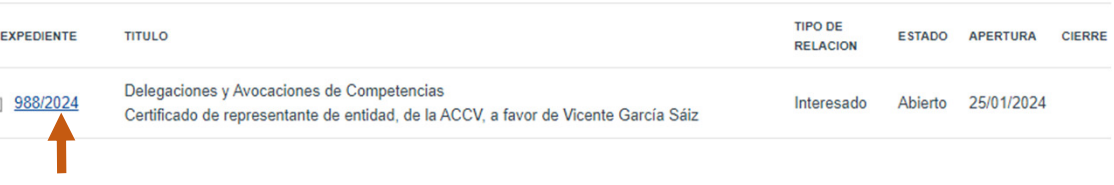

#### **Expediente: 988/2024**

#### Datos del expediente

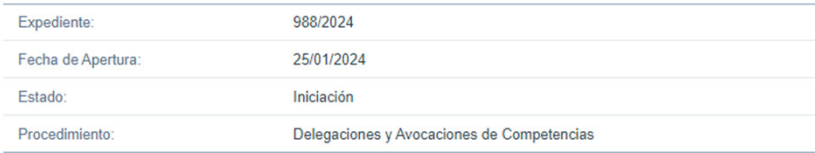

#### Documentos del expediente

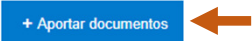

#### Notificaciones y comunicaciones relacionadas con este expediente

El medio predeterminado para recibir notificaciones y comunicaciones relacionadas con este expediente esta configurado como ELECTRÓNICO. Los avisos de notificaciones y comunidaciones se enviarán al siguiente correo electrónico vgarcia@diputacionalicante.es Cambiar configuración

Guía para la recepción de una notificación y la aportación de documentación a un expediente

## **3**

 Buscaremos el expediente, que previamente hemos obtenido a la hora de acceder a la notificación/comunicación, lo seleccionamos y pinchamos en "Aportar documentos".

A continuación nos llevará a la pantalla de inicio para hacer un Registro de Entrada Electrónico. (Se puede consultar la Guía para presentación de documentos a través de la Sede Electrónica de Diputación)